# Reporting on Special Stock Values: Snap-shot/Detailed

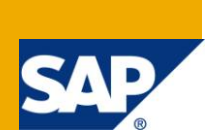

## **Applies to:**

Business Warehouse, for versions 3.0B and above. For more information, visit the **EDW** homepage.

## **Summary**

The paper titled "Reporting on Special Stock Values – Snap-shot/Detailed" presents an alternative approach to report on Special Stock Values in Inventory Management. This paper provides step by step instructions on how to capture and report the values of special stocks part of Inventory Management module in Business Warehouse module along with screen-shots.

**Author:** Bala Koppuravuri

**Company:** Saudi Aramco

**Created on:** 10 October 2010

## **Author Bio**

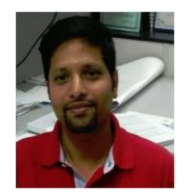

Currently working as Sr. Consultant/ Architect implementing Business Intelligence solutions in Supply Chain Management and Logistics areas at Saudi Aramco. Having 13 years of SAP experience which includes 10 years in BW and 3 years in SAP – MM/PP/LIS modules.

## **Table of Contents**

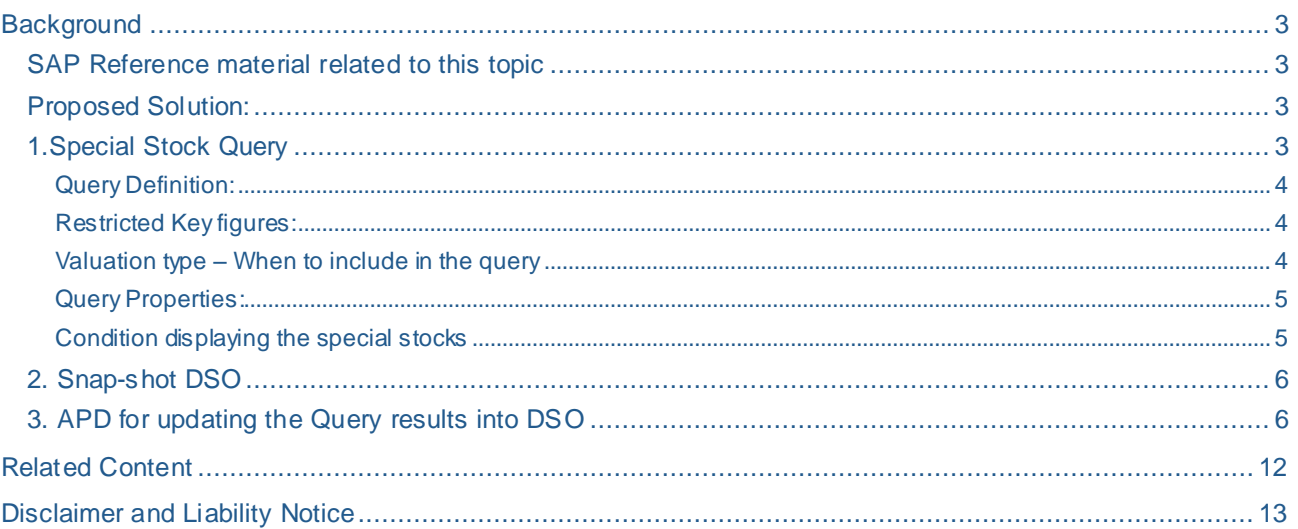

## <span id="page-2-0"></span>**Background**

SAP delivered only 'Qty' key figures for special stocks as part of standard content (2LIS 03 BF & 2LIS\_03\_BX) data sources. These stocks identified by stock type includes *blocked, stock in transfer, quality* are part of the Valuated Inventory but not available for Consumption due to its stock type. Just by looking at the "Qty" numbers, Business Analysts can"t assess the impact of these stocks on total inventory value. By having a summarized report listing the values of these stocks compared to the Valuated Inventory will help in expediting the release of these stocks into "Unrestricted" inventory thereby avoiding the purchase of new materials.

In SAP R/3, there are no summarized reports available listing the values of these special stocks at high level. Warehouse stocks report accessed thru" Transaction MB52 lists all stocks type but it"s very detailed and the report run thru" hundreds of pages when executed for one plant it-self.

## <span id="page-2-1"></span>**SAP Reference material related to this topic**

OSS Note [589024](https://websmp130.sap-ag.de/sap(bD1lbiZjPTAwMQ==)/bc/bsp/spn/sapnotes/index2.htm?numm=589024) explains the basic concept of deriving the "VALUE" key figures of these special stocks at the query level but this method returns values pertaining to a single storage location at one time. In case, if there are several plants and each of the plant consist multiple storage locations then it becomes tedious to derive the values of these special stocks.

SAP published a "How to" paper on the topic "Realize summarized display of stock values on storage location level" based on query but the solution suggested in this guide mayn"t work in all scenarios. Ex: If there are large number of materials exists at a Plant level then it would take very long time to respond

## <span id="page-2-2"></span>**Proposed Solution:**

The proposed solution in this article includes deployment of a summarized snap -shot Info provider which holds all special stocks. This Info provider can be used for generating summarized special stocks reports and can be included as part of multi-provider combining valuated stocks to produce consolidated stock reporting.

Steps include:

- 1. Creating a query which returns exclusively special pertaining to multiple plants and storage locations. The output of the query is very detailed similar of MB52 report output
- 2. Creating a DSO which holds summarized special stocks
- 3. Creating an APD which consumes detailed queries pertaining to various special stocks, aggregates the data, combining the special stocks and updates the results into DSO (created in step 2)

#### <span id="page-2-3"></span>**1.Special Stock Query**

Value of the special stock is derived at material level based on Valuated Stock Value (0VALSTCKVAL) and Qty (0VALSTCKQTY) key figures. In case if *Split valuation* is active at plant level then *Valuation type* should be included along side with the material for determining the special stock value.

The following calculations are applied:

Deriving the Unit price of the material based on the formula: Valuated stock value/ Qty

Special stock price: Unit price \* Special stock qty

Typical characteristics include: Plant, Storage loc, Material, Valuation Type\*\*

*\*\* If the material is split valuated then valuation type should be part of the query output. In this case, typical characteristics includes: Plant (0PLANT), Storage location (0STOR\_LOC), Material (0MATERIAL), Valuation type (0VAL\_TYPE)*

Typical Key figures include: Valuated stock qty (0VALSTCKQTY), Valuated Stock Value (0VALSTCKVAL), Special stock qty

Create a condition based on special stock qty so the query output is limited to this stock only.

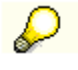

*Create a condition based on special stock qty so the query output is limited to special stocks. Ex: If you are working on deriving the value of 'Blocked stocks' then create a condition which includes 'Blocked Stock Qty (0BLOCKEDSTK)' greater than '0' to display materials which consists of Blocked stock s.*

#### <span id="page-3-0"></span>Query Definition:

Include the following Characteristics:

- $\triangleright$  Plant (OPLANT),
- > Storage location (0STOR\_LOC),
- $\triangleright$  Material (OMATE RIAL),
- Valuated type (0VAL\_TYPE)

Include the following Key figures:

- Valuation Stock Qty 0VALSTCKQTYL
- ▶ Valuation Stock and qty (0VALSTCKVAL
- > Blocked stock Qty: 0BLOCKEDSTK

Refer to the *Fig 1* for detailed definition of the query. This query refers to Blocked Stock but these steps can be followed for generating other special stocks which includes stock in transit, quality etc.,

#### <span id="page-3-1"></span>Restricted Key figures:

Create 2 new restricted Key figures namely:

- **Plant Total Value** which holds the value of the material (*Fig 2*)
- **Total Plant Quantity** which includes the material quantity (*Fig 3*)

The above key figures are required for determining the *Unit Price* of the material thereby determining the special stock values based on the formula as given below:

Unit Price: Plant Total Value/ Total Plant Quantity

Special Stock Value = Special Stock Qty \* Unit Price (Fig 4)

<span id="page-3-2"></span>Valuation type – When to include in the query

Below example demonstrates the importance of including valuation type in the query for "split" valuated material.

*Scenario 1: Material is split valuated and valuation type is included in the query*

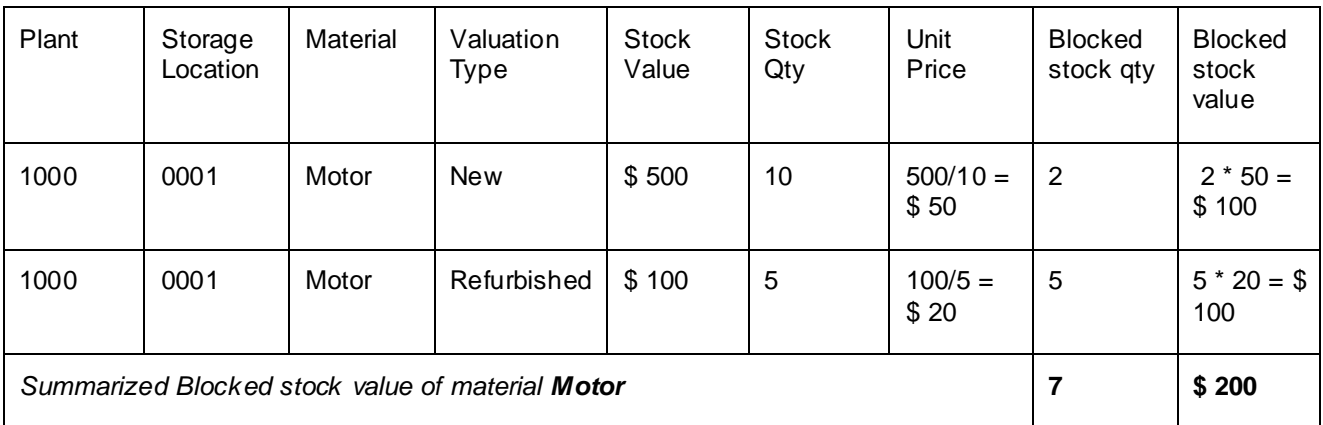

*Scenario 2: Material is split valuated and valuation type is not included in the query*

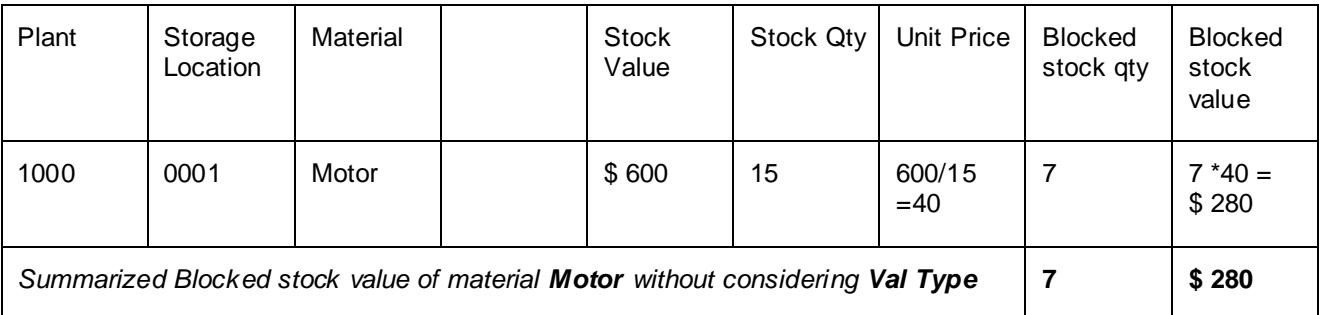

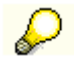

*From the above example, it is clear that scenario 1 is producing correct results*

#### <span id="page-4-0"></span>Query Properties:

Make sure selecting "Summation" as the result property for key figures Blocked stock value, Plant Total Value & Total Plant Quantity as shown in *Fig 5*

*Context menu -> Properties-> Calculate Result as -> Summation* 

#### <span id="page-4-1"></span>Condition displaying the special stocks

The main intent of this condition is to limit the query output to display materials having special stocks.. In this example, create a condition based on Blocked Stock qty as shown in *Fig 6*.

Suggest hiding the key figures Plant Total Value & Total Plant Quantity since their presence doesn"t add any value to the report. *Context menu -> Properties -> Hide Always Hide (Fig 7)*

<span id="page-4-2"></span>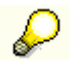

Suggest creating separate queries for each of special stock query Ex: Quality stock, Stock in Transit etc., Combine and store the results using APD in a direct update DSO. These steps are explained in detail in the next section

#### **2. Snap-shot DSO**

The main purpose of this DSO is storing the snap-shot values of special stock values and quantities. Since the data is highly summarized, report response time will be much faster and helps the Analysts in monitoring the situation of special stocks at high level without going in to details.

#### **Key fields in the DSO:**

Include key fields in accordance with the requirements. Typical fields include Plant and Storage location i.e. special stocks get summarized at this level. Optional fields can include material type, material group etc.,

#### **Data fields in the DSO:**

Blocked Stock Quantity, Blocked stock value, Stock in transit Qty and value etc., Depending on the requirements, additional special stock key figures can be added

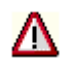

*Make sure you are using regular special stock key figures i.e. cumulative in the Snap-shot DSO* 

**Type of DSO:** Direct update

<span id="page-5-0"></span>Refer to *Fig. 8* for more details related to the DSO

#### **3. APD for updating the Query results into DSO**

Create a new APD using transaction RSANWB for updating the query results into the snapshot DSO. Refer to *Fig 9* for more details. APD includes:

Data Source: Use Queries **LE** created in Step1 (Blocked stock query & Stock in Transit query) as data source

#### **Transformations:**

Aggregation  $\Box$  This step aggregates the query results. In this example Plant & Storage location objects are included as part of "Grouping" fields i.e. special stock values are aggregated at Plant & Storage location level. Refer to *Fig 10* for more details.

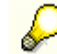

Fields part of the Grouping and key fields part of DSO are to be in sync otherwise the results won"t match

Union  $\mathbb{E}$  : This step is used for combining the aggregated output from various queries

**Data Targets:** Include the snapshot DSO **b**een created in step 2 for storing the aggregated output

pertaining to special stocks. Provide the appropriate field assignment **connecting the output from the** 'Union' process to the DSO. Refer to Fig. 09

### **Fig 1: Definition of Blocked Stock Query**

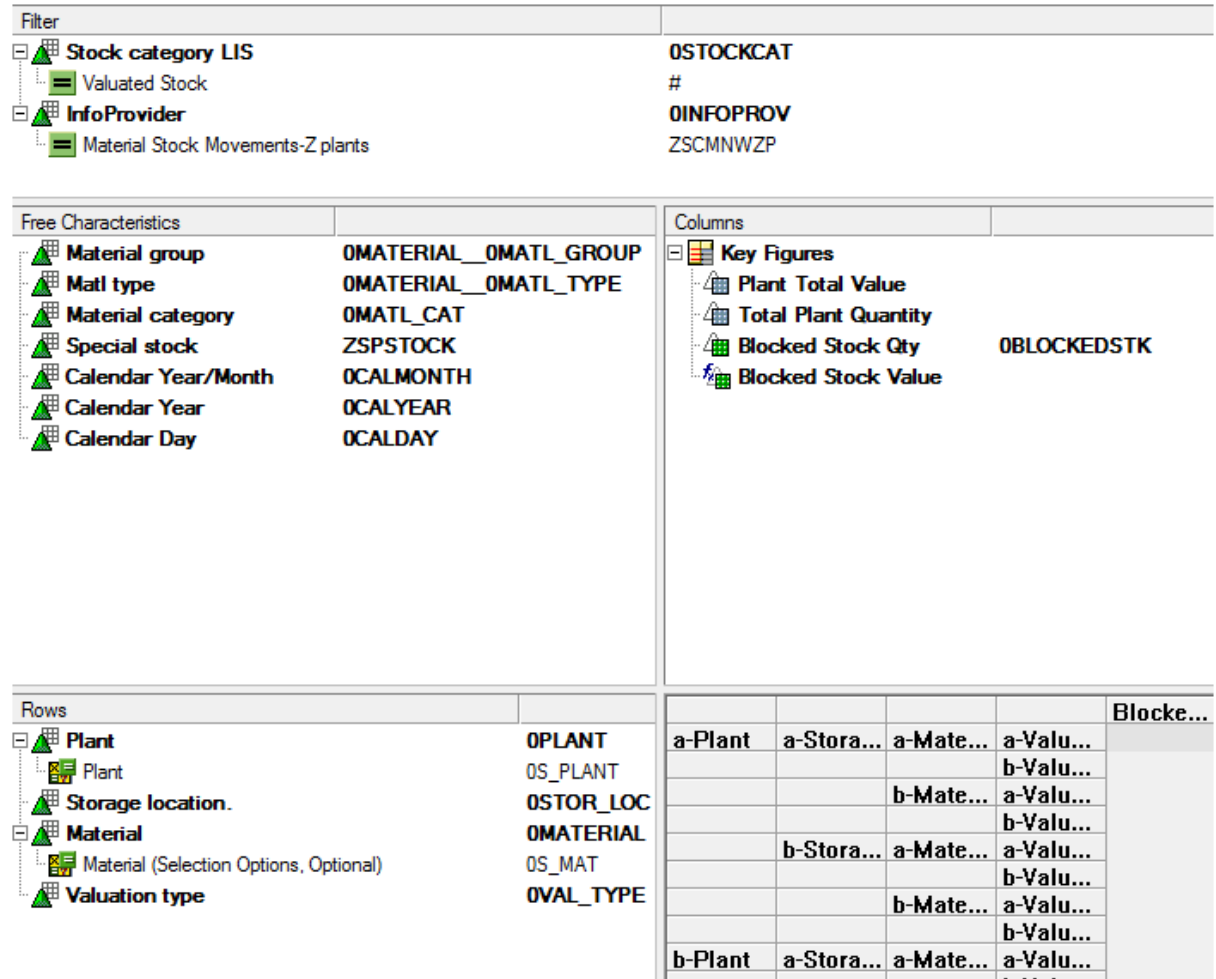

## **Fig 2: Restricted Key figures (RKF) for deriving the Unit Price**

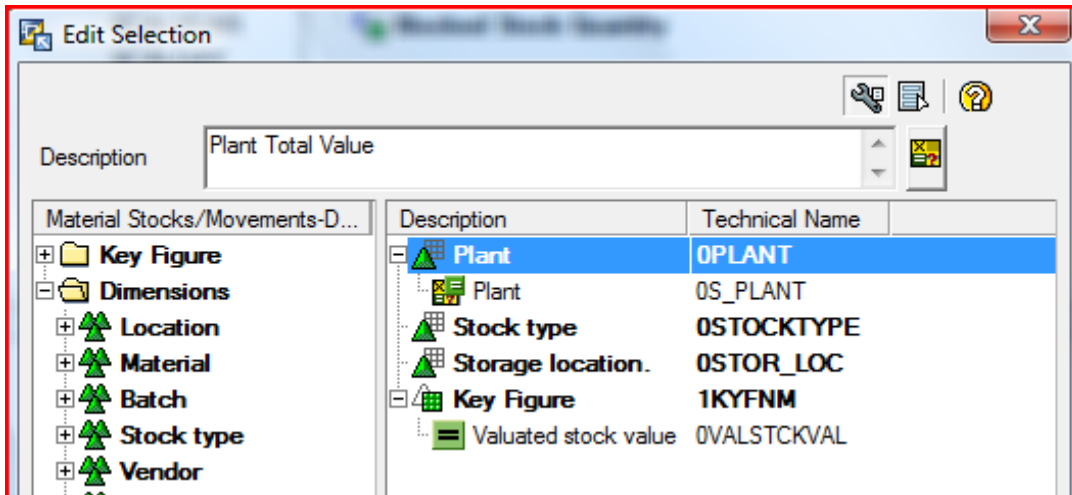

### **Fig 3: RKF - Total Plant Quantity**

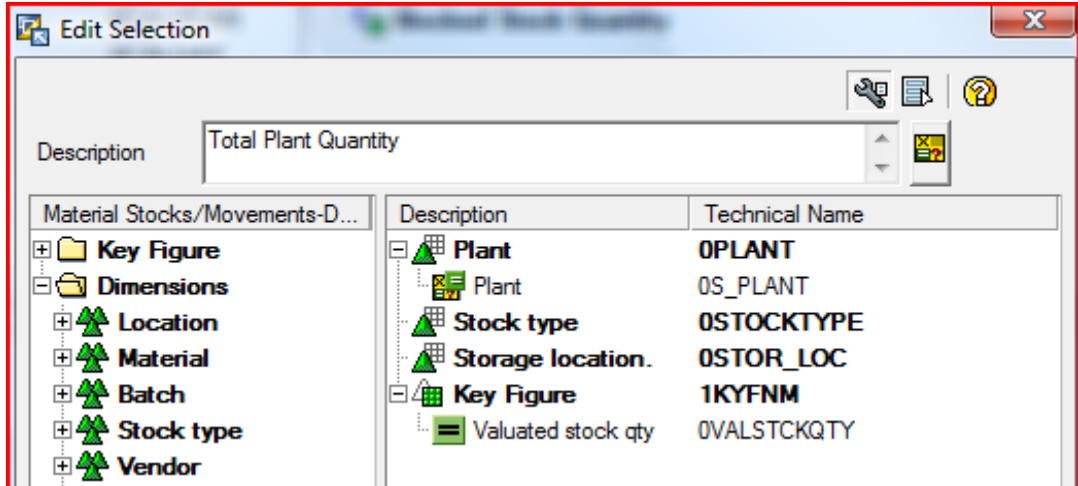

**Fig 4: Formula to derive the Blocked stock value** 

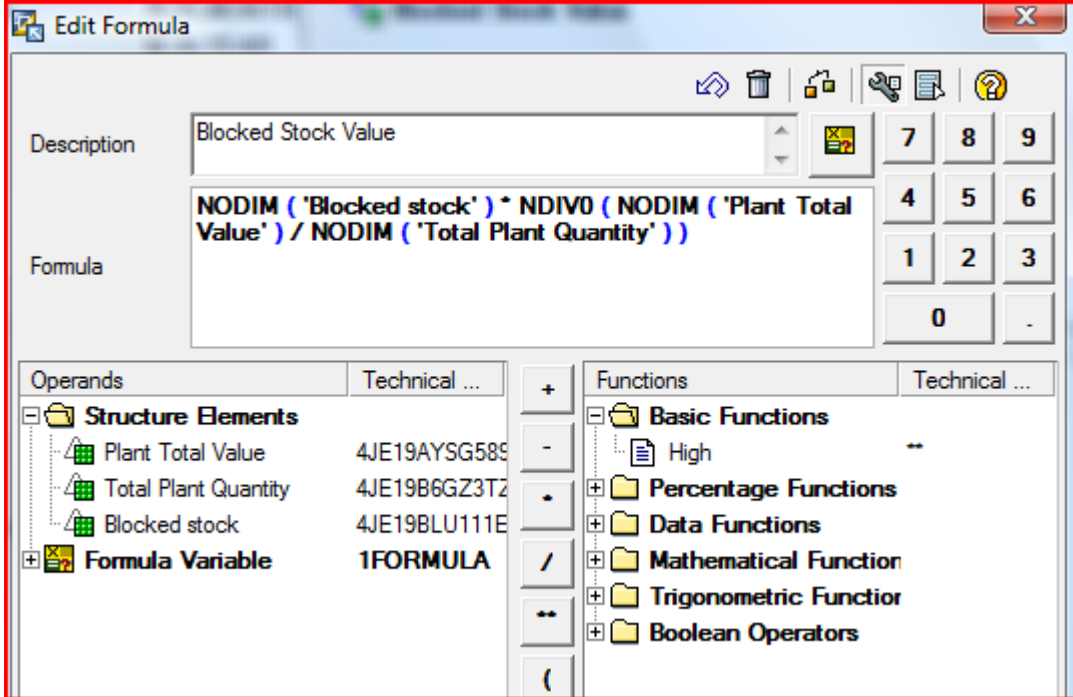

**Fig 5: Properties of all the Key figures** 

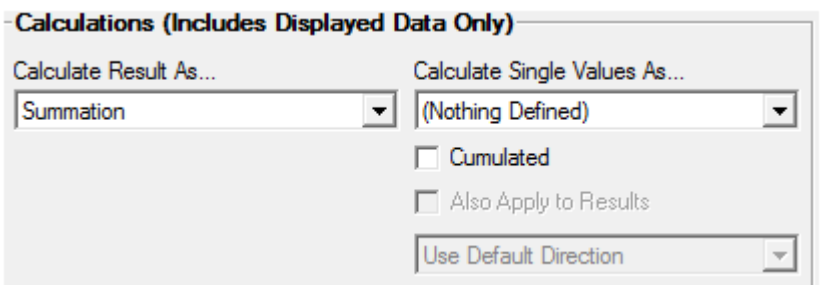

#### **Fig 6: Condition to display only the Blocked stock materials. This condition limits the output to blocked stocks**

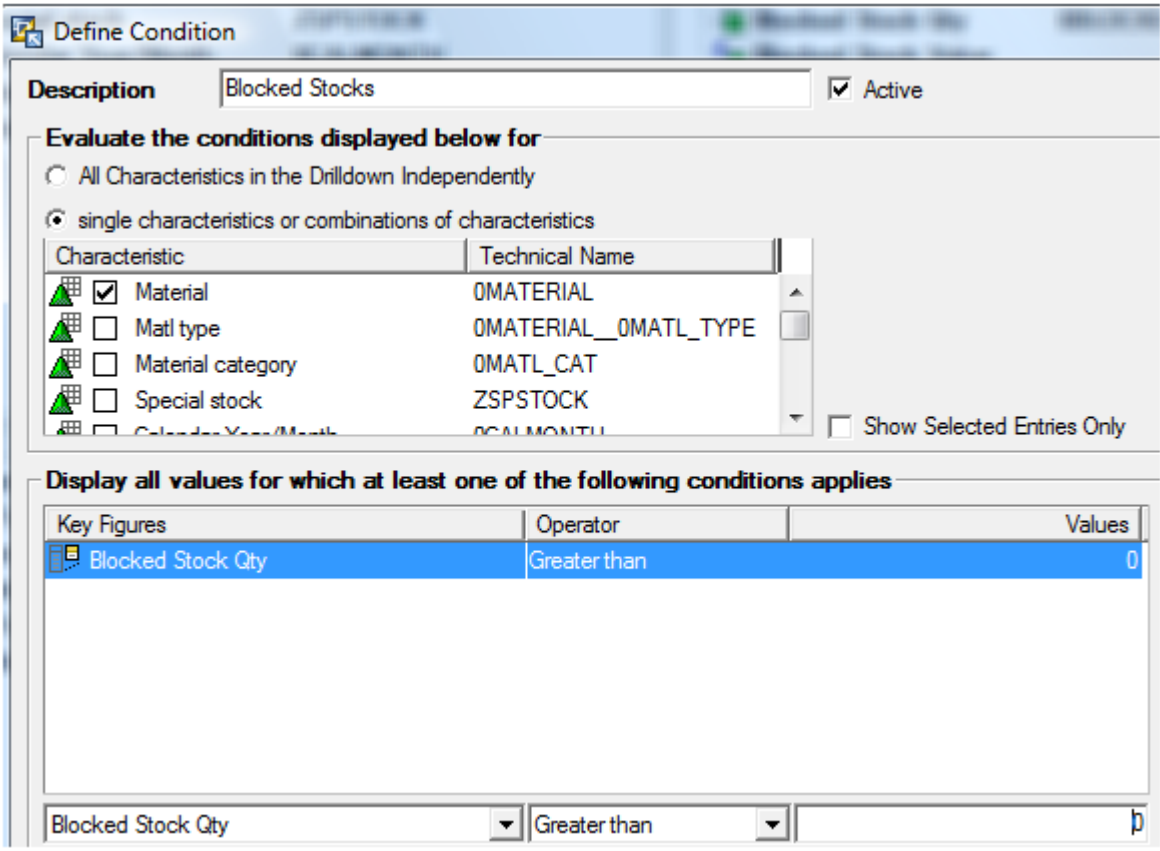

### **Fig 7: Hide the RKFs – Plant Total Value & Total Plant Qty**

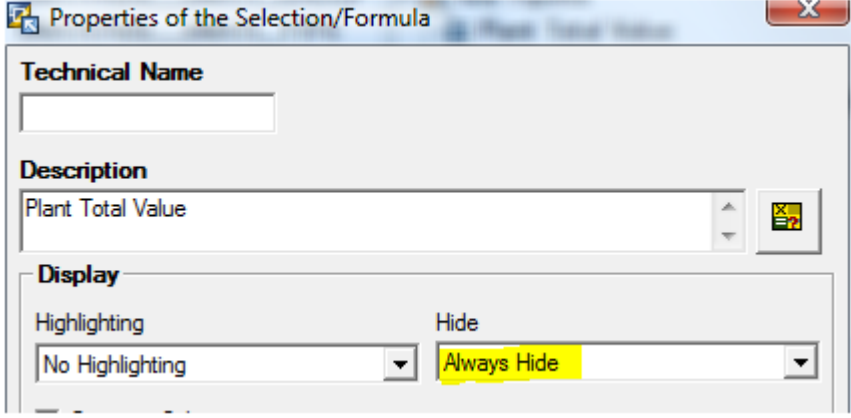

#### **Fig 8: Snap-shot DSO for storing the special stocks**

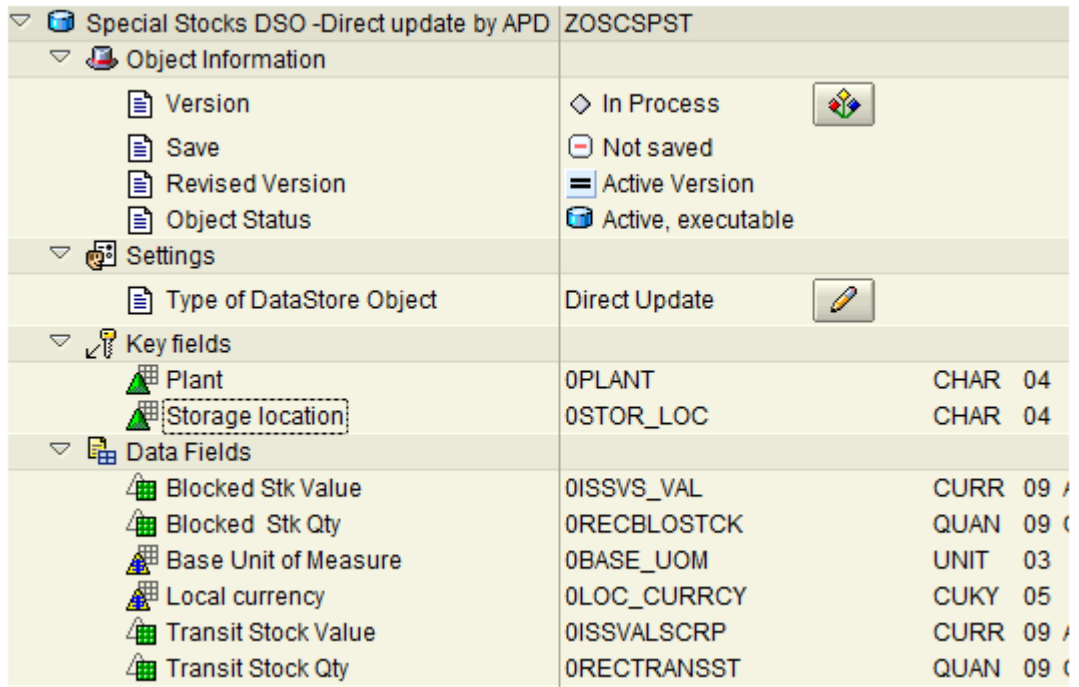

#### **Fig 9: APD for updating the Snap-Shot DSO**

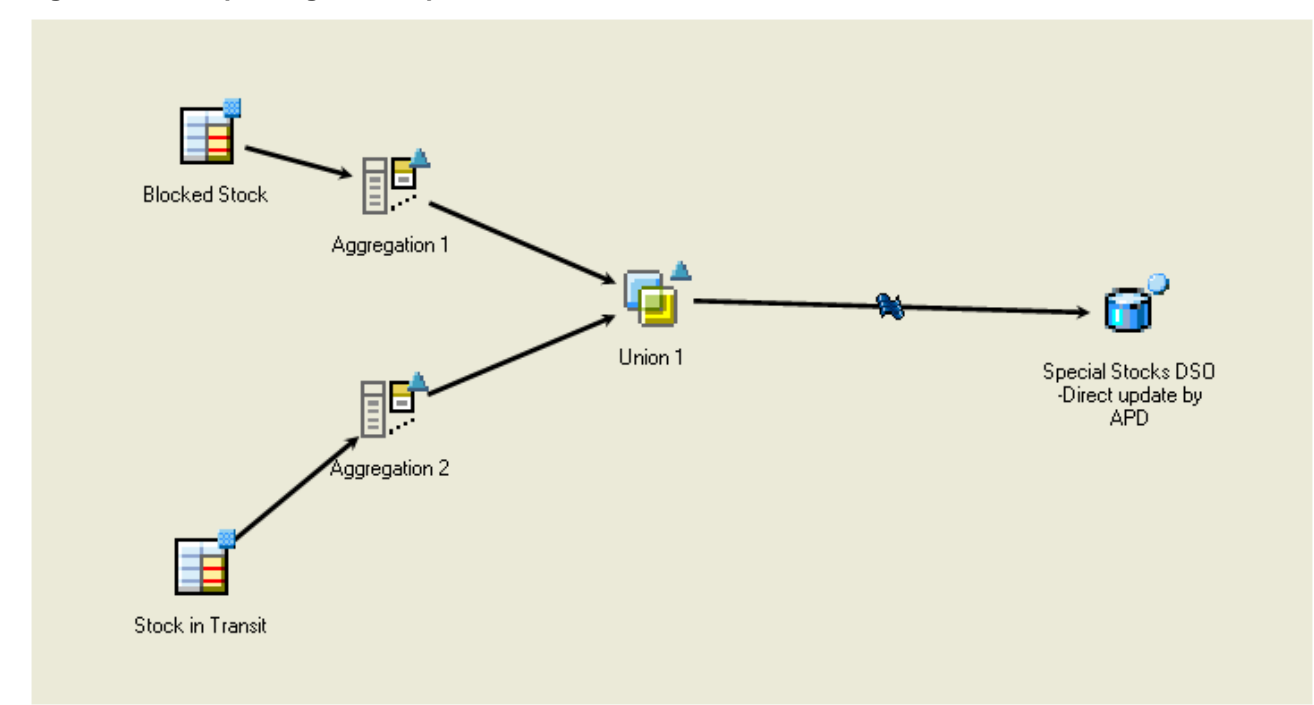

### **Fig 10: Properties of Node "Aggregation"**

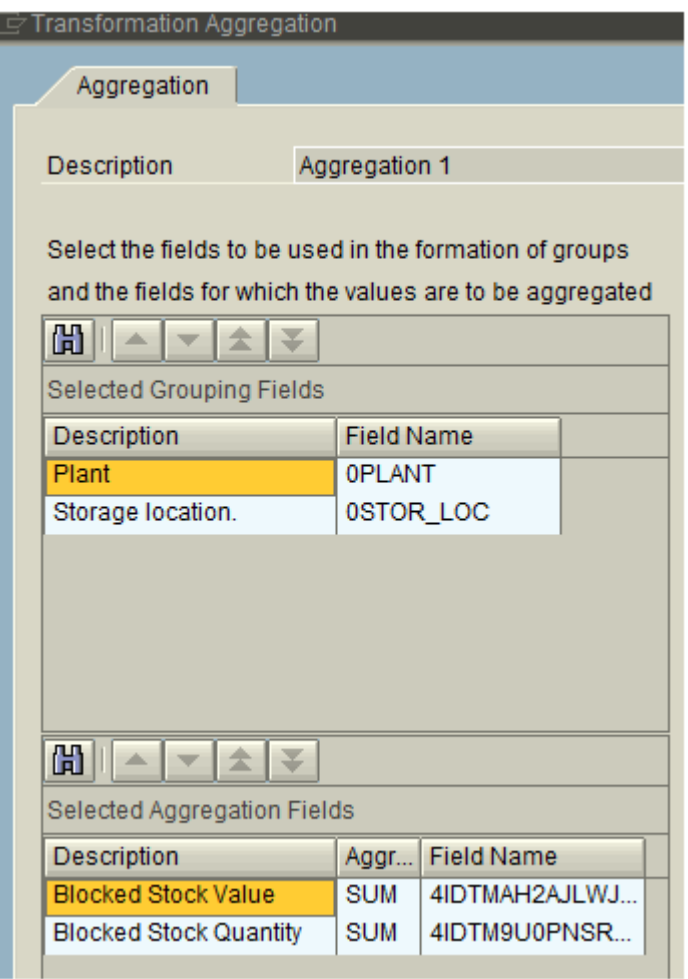

## <span id="page-11-0"></span>**Related Content**

Reports with Storage [location & Stock Type -](https://websmp130.sap-ag.de/sap(bD1lbiZjPTAwMQ==)/bc/bsp/spn/sapnotes/index2.htm?numm=589024) Note 589024

[Value Key Figures -](https://websmp130.sap-ag.de/sap(bD1lbiZjPTAwMQ==)/bc/bsp/spn/sapnotes/index2.htm?numm=0000637927&nlang=E) Note 637927

[How to Handle Inventory Scenarios](http://www.sdn.sap.com/irj/sdn/go/portal/prtroot/docs/library/uuid/f83be790-0201-0010-4fb0-98bd7c01e328)

For more information, visit the **EDW** homepage.

## <span id="page-12-0"></span>**Disclaimer and Liability Notice**

This document may discuss sample coding or other information that does not include SAP official interfaces and therefore is not supported by SAP. Changes made based on this information are not supported and can be overwritten during an upgrade.

SAP w ill not be held liable for any damages caused by using or misusing the information, code or methods suggested in this document, and anyone using these methods does so at his/her own risk.

SAP offers no guarantees and assumes no responsibility or liability of any typew ith respect to the content of this technical article or code sample, including any liability resulting from incompatibility betw een the content within this document and the materials and services offered by SAP. You agree that you will not hold, or seek to hold, SAP responsible or liable w ith respect to the content of this document.